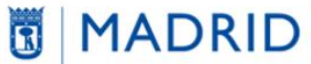

vicealcaldía, portavoz, seguridad y emergencias

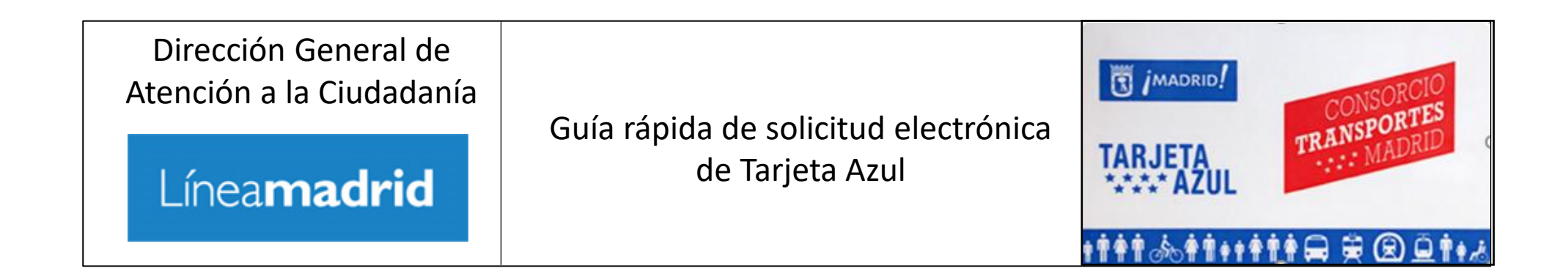

## 1. [Introducción](#page-2-0)

- 2. [Requisitos técnicos para la tramitación](#page-3-0)
	- [2.1 Requisitos de la fotografía a adjuntar](#page-5-0)
- 3. [Tramitación electrónica de solicitud de Tarjeta Azul](#page-6-0)
- 4. [Estados de tramitación de solicitud](#page-13-0) de Tarjeta Azul
- 5. [Enlaces de interés](#page-14-0)

[Anexo. Cómo reducir el tamaño de una fotografía](#page-16-0)

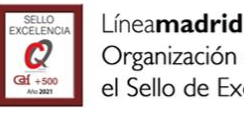

# <span id="page-2-0"></span>1. Introducción

La **Tarjeta Azul** (TAZ, en adelante) es un **Título de Transporte Público** para personas **empadronadas [en la ciudad de Madrid](https://sede.madrid.es/portal/site/tramites/menuitem.62876cb64654a55e2dbd7003a8a409a0/?vgnextoid=3e3debb41f6e2410VgnVCM2000000c205a0aRCRD&vgnextchannel=775ba38813180210VgnVCM100000c90da8c0RCRD)** que cumplan

determinados **[requisitos](https://sede.madrid.es/UnidadWeb/UGBBDD/TramitesYGestiones/TarjetaAzul/ficheros/Requisitostarjetaazul29062017.pdf)** y unos **límites de renta**. Es una tarjeta de carácter personal e intransferible y en ella figuran impresos el nombre y la fotografía del titular y un número de identificación personal.

Permite utilizar de manera ilimitada los **autobuses** de la Empresa Municipal de Transportes (EMT), el **Metro** de Madrid (zona A) y la **Línea ML-1** del Metro Ligero (no es válida ni para viajar en la Línea ML-2 del Metro Ligero ni para los trenes de Cercanías, ni siquiera en los trayectos que pasan por Madrid ciudad).

El Ayuntamiento de Madrid se encarga de **tramitar las solicitudes de Tarjeta Azul** y el Consorcio Regional de Transportes de Madrid (CRTM) es la responsable de emitirla, enviarla y gestionarla.

A continuación, se presenta u**na guía rápida para tramitar la solicitud de TAZ** en línea (tramitación electrónica de la solicitud).

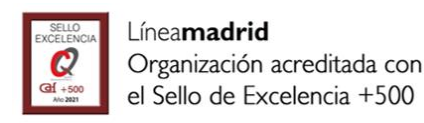

# <span id="page-3-0"></span>2. Requisitos para la tramitación electrónica I

En el Portal Institucional, se encuentra la información y el acceso al [trámite electrónico,](https://sede.madrid.es/portal/site/tramites/menuitem.62876cb64654a55e2dbd7003a8a409a0/?vgnextoid=ac464e85763fd310VgnVCM1000000b205a0aRCRD&vgnextchannel=d4968173cec9c410VgnVCM100000171f5a0aRCRD&vgnextfmt=default) que se realizará desde el enlace disponible en el botón "Tramitar"

Para realizar la tramitación electrónica de la solicitud de TAZ, tiene que:

- Disponer de alguno de los sistemas de [identificación admitidos por el Ayuntamiento de](https://sede.madrid.es/portal/site/tramites/menuitem.dd7c2859598d94d061e061e084f1a5a0/?vgnextoid=dc20603d3a787610VgnVCM2000001f4a900aRCRD&vgnextchannel=dc20603d3a787610VgnVCM2000001f4a900aRCRD) Madrid. El certificado electrónico no debe estar caducado ni revocado por la autoridad de certificación emisora.
- Incorporar una fotografía. Formatos admitidos: jpg,.peg,.jpeg,.png. El rango de tamaño está comprendido entre 50KB y 1024KB
- No oponerse y consentir la consulta automática para la comprobación de los requisitos para su concesión.

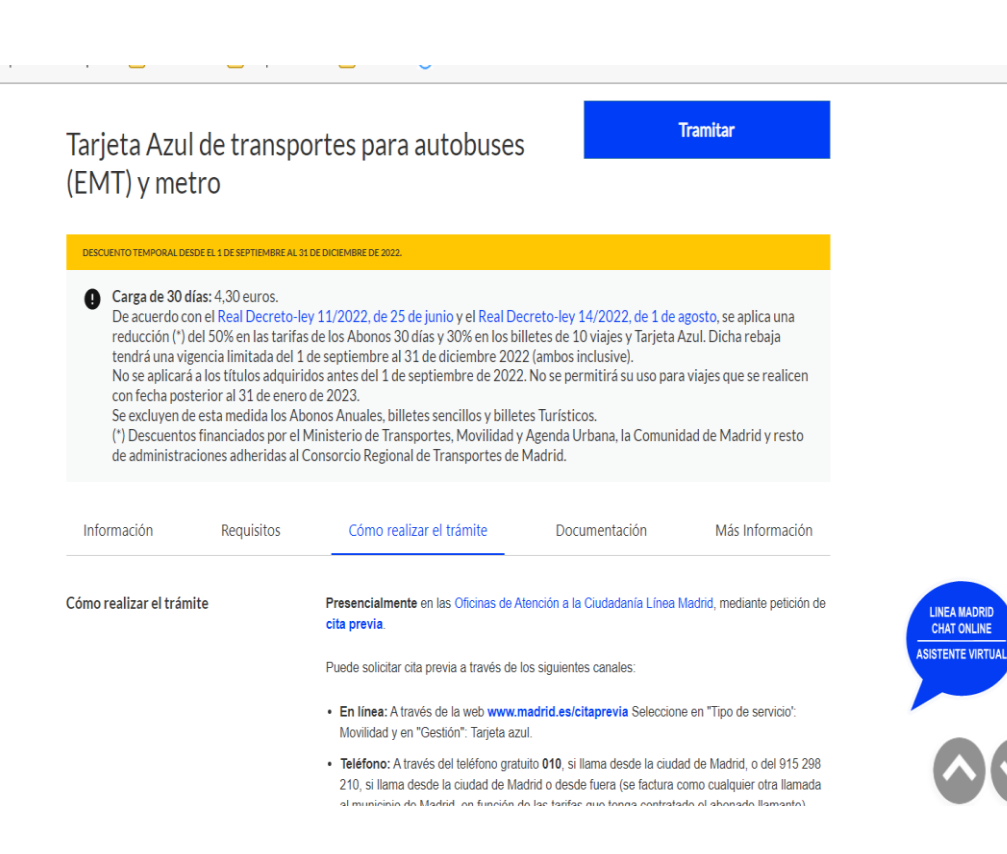

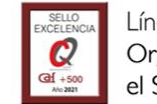

#### Los requisitos técnicos necesarios para la tramitación son:

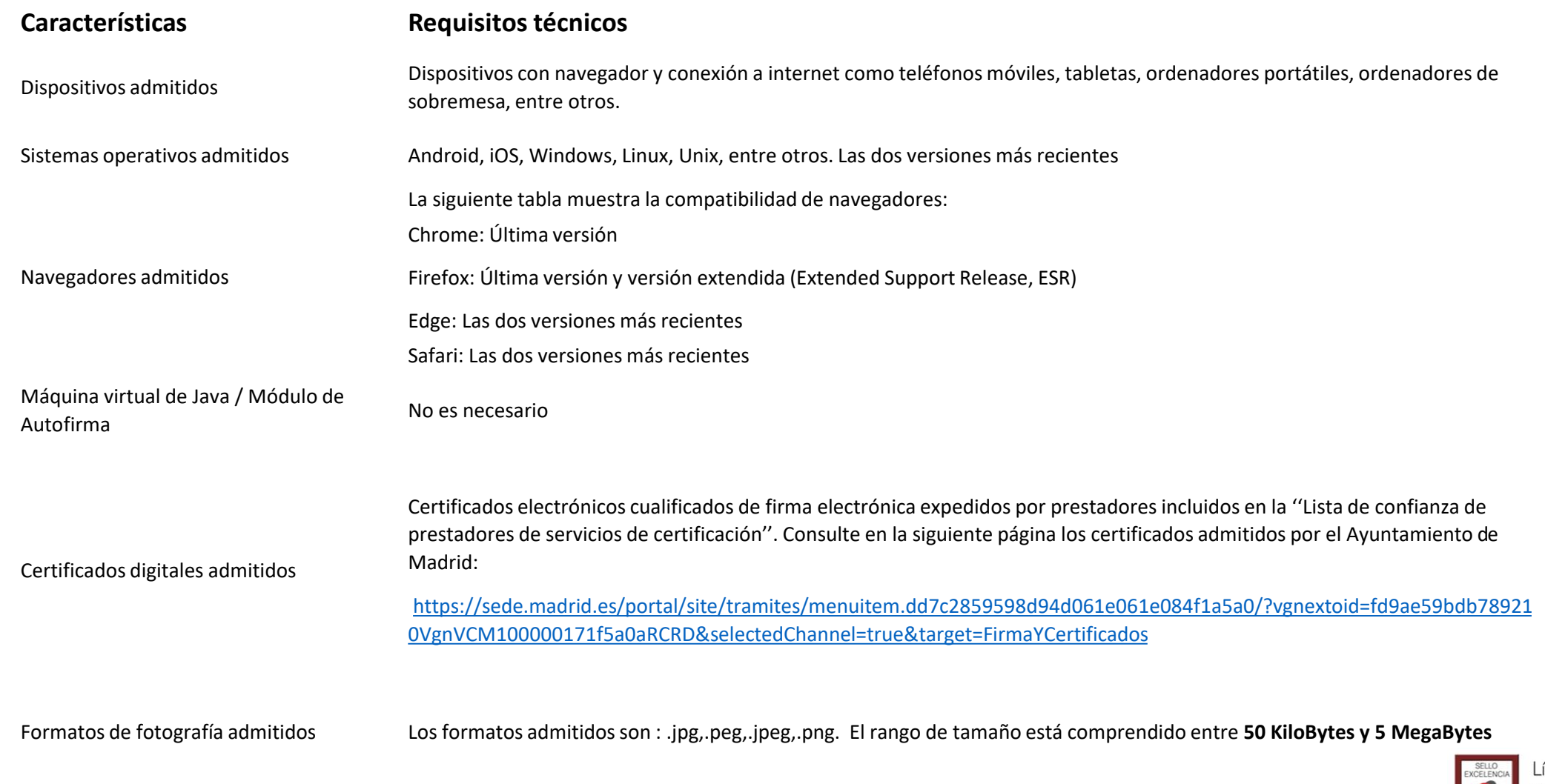

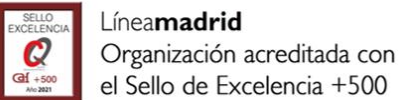

#### <span id="page-5-0"></span>**Las fotografías que se adjunten deben cumplir las siguientes características:**

- Sin accesorios en el rostro (mascarillas, gafas de sol, gorras, sombreros, etc)
- Expresión completamente neutra
- Rostro recto, centrado y sin sombras
- La fotografía se debe haber tomado frente a la cámara y mirando directamente a la lente.
- Enfoque nítido y limpio, sin pixelar
- Fondo preferentemente blanco

#### **No serán admitidas los siguientes tipos de fotografías:**

- Capturas hechas con el móvil del carné de conducir
- Capturas hechas con el móvil del documento nacional de identidad o pasaporte
- Capturas hechas de fotografías antiguas
- Fotografías que cubran más superficie que el rostro
- Fotografías hechas alejando el móvil

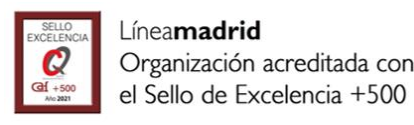

## <span id="page-6-0"></span>3. Tramitación electrónica de solicitud de Tarjeta Azul Pasos de la tramitación

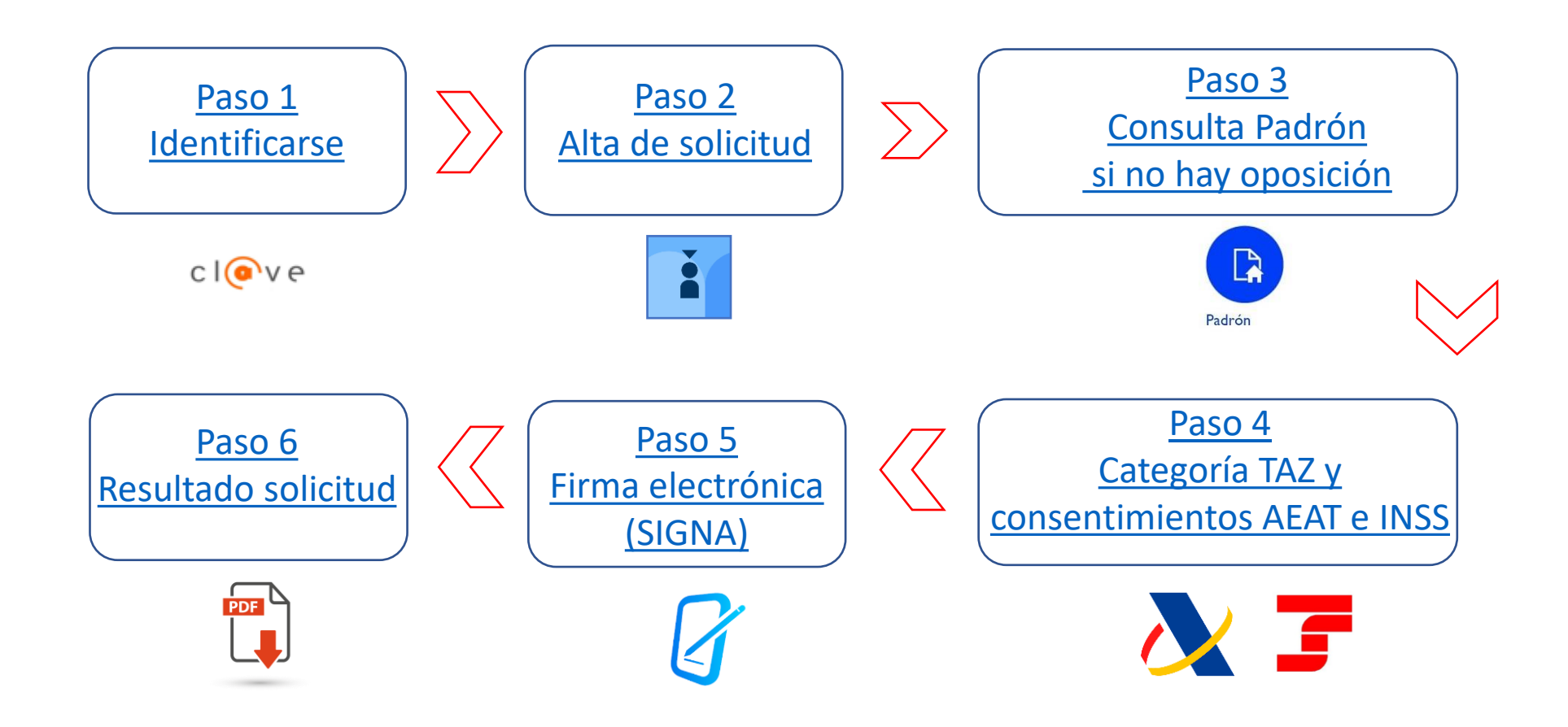

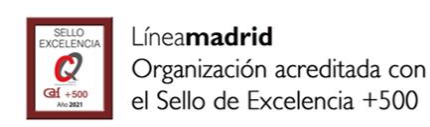

## <span id="page-7-0"></span>3. Tramitación electrónica de solicitud de Tarjeta Azul PASO 1 IDENTIFICARSE

SUBDIRECCIÓN GENERAL DE COORDINACIÓN DE SERVICIOS Y PORTAL INSTITUCIONAL C/ Príncipe de Vergara, 140, 4ª planta www.madrid.es/Lineamadrid C Lineamadrid

La identificación electrónica se realiza a través de los sistemas Admitidos por el Ayuntamiento de Madrid:

- Cl@ve PIN
- Cl@ve Permanente
- Cl@ve Móvil
- Certificado electrónico / DNI-e

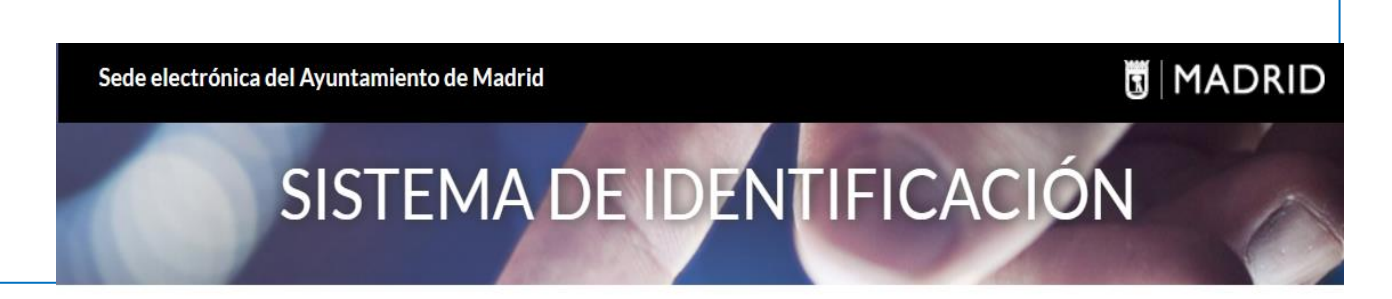

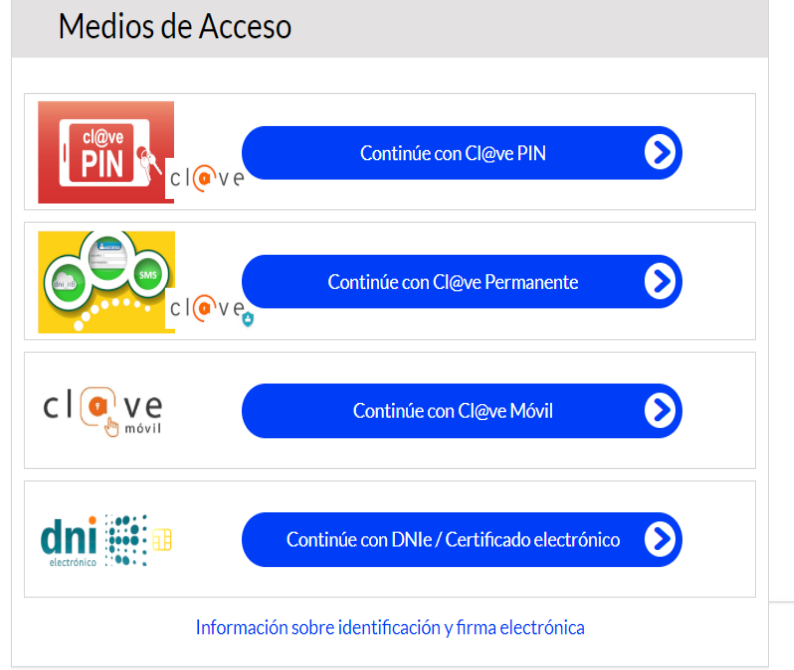

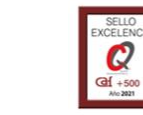

## <span id="page-8-0"></span>3. Tramitación electrónica de solicitud de Tarjeta Azul PASO 2 ALTA DE SOLICITUD

Una vez se haya identificado electrónicamente, aparece la pantalla *Introducción de Datos*:

Justifican

• Los **datos de la persona solicitante** se cargan automáticamente del sistema de identificación electrónica previo y no pueden editarse.

Es **obligatorio** adjuntar una **fotografía** válida en alguno de los formatos admitidos.

- Es obligatorio aportar, al menos, un **dato de contacto:** un correo electrónico si desea recibir comunicaciones por mail o un teléfono móvil si prefiere la recepción de SMS Los campos marcados con « son obligatorio
- En función del **estado de tramitación de la TA**Z, se puede:
	- o **iniciar** una Nueva Solicitud o En caso de que inicie una nueva solicitud, el sistema no dejará continuar si ya dispone de un título TAZ anterior.

Solo puede iniciarse una solicitud por persona.

- o **continuar con la tramitación** previamente iniciada y no finalizada o
- o **consultar** el Estado de Tramitación de una solicitud ya iniciada .

Estado

07-11-2022 Rechazada por comprobación de requisitos

**INFORMACIÓN DE TARJETAS** 

F8-6043

Código de Tarjeta Fecha de Creación

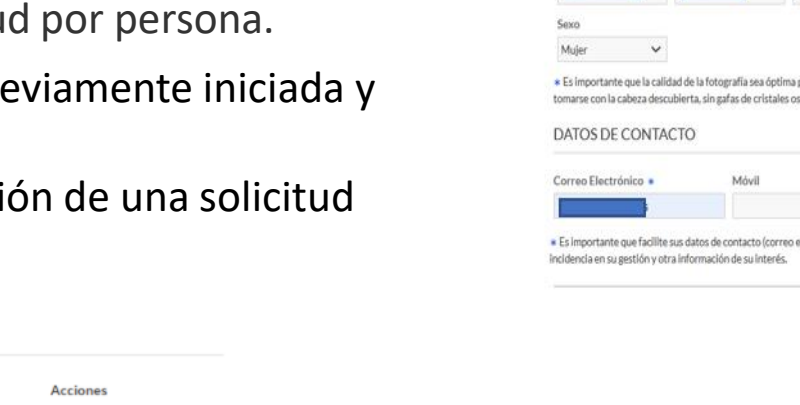

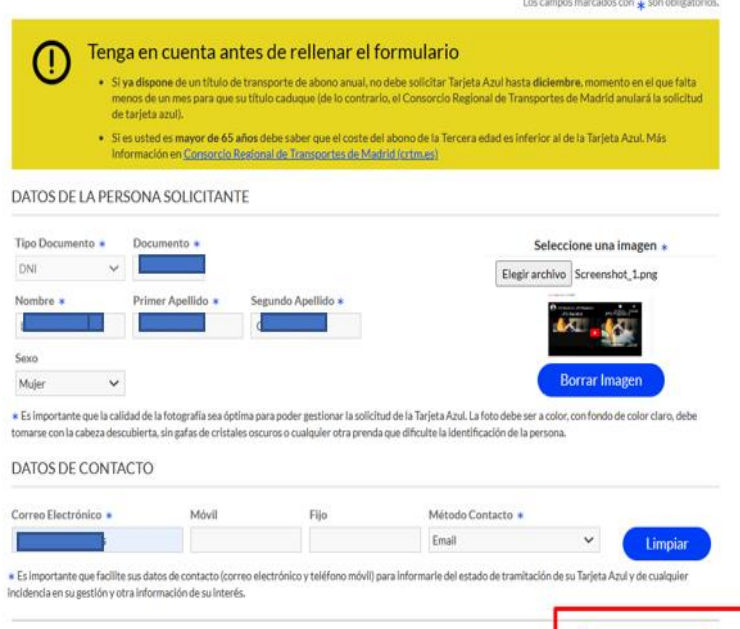

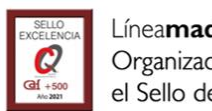

Nueva Solicitud

## <span id="page-9-0"></span>3. Tramitación electrónica de solicitud de Tarjeta Azul PASO 3 CONSULTA PADRÓN SI NO HAY OPOSICIÓN

La siguiente pantalla es de *No oposición* y *Consentimientos a la consulta automática para la comprobación de requisitos.* 

1. Se informa de que, si no hay oposición, se va a **comprobar automáticamente el requisito de empadronamiento** en el municipio de Madrid.

En caso de que la persona interesada no se encuentre empadronada o se oponga a la comprobación automática, no podrá continuar el alta y deberá acudir presencialmente a una Oficina de Atención para completar la tramitación de la solicitud. Revise el apartado [Documentación de la web.](https://madrid.es/tarjetaazul)

Si está empadronada, se carga la dirección, con opción de modificarla para el envío de la tarjeta.

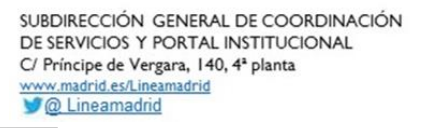

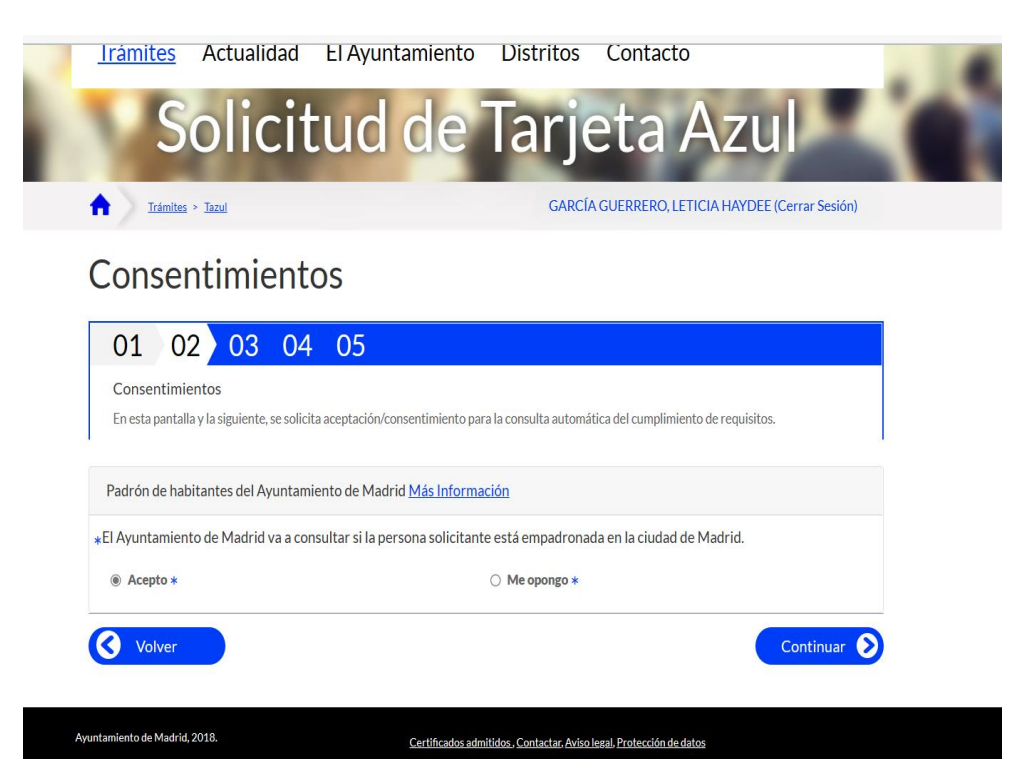

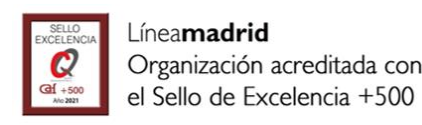

## <span id="page-10-0"></span>3. Tramitación electrónica de solicitud de Tarjeta Azul PASO 4 CATEGORÍA TAZ: CONSENTIMIENTOS AEAT E INSS

- 2. Tras seleccionar la **categoría de persona beneficiaria** por la que se solicita la TAZ , de momento la única categoría que se puede tramitar electrónicamente es "Personas mayores de 18 años con discapacidad (con un grado de discapacidad igual o superior al 33%)", se informa de que, si se consiente y no hay oposición, se van a **comprobar automáticamente,** a través de las plataformas de intermediación de datos, **los requisitos necesarios para la concesión**:
	- umbral económico de Renta (AEAT e INSS)
	- requisitos vinculados a la categoría, en este caso, grado de discapacidad.

En caso de no consentimiento a la consulta automática, deberá acudir presencialmente a una OAC con la documentación necesaria para completar la tramitación de la solicitud.

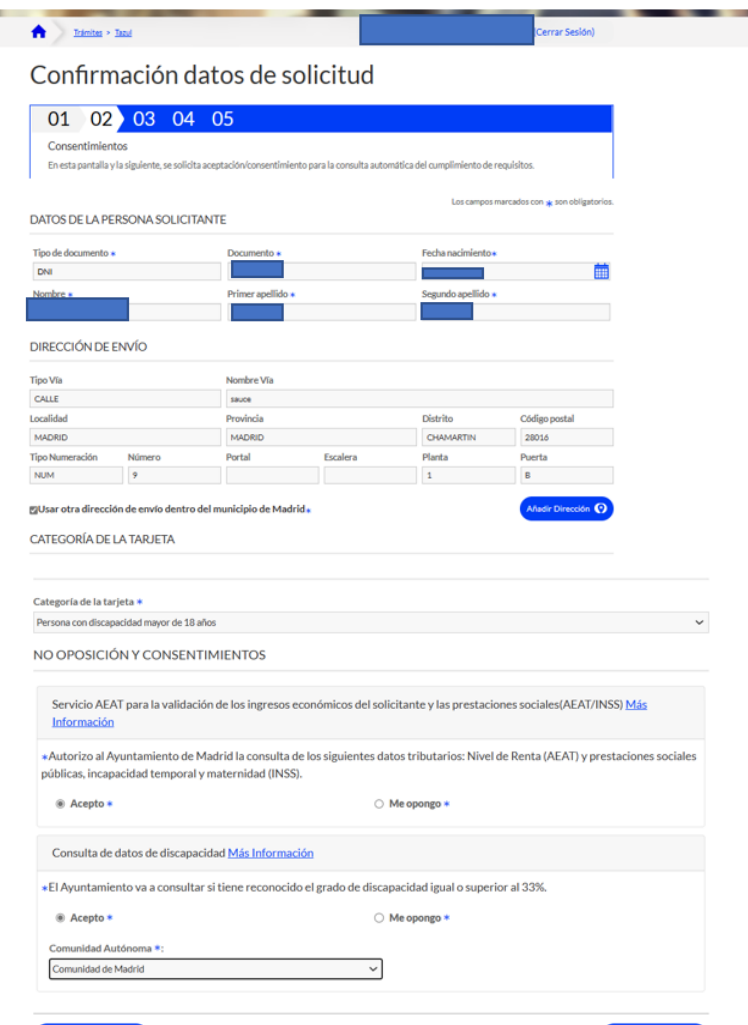

**Q** Volver

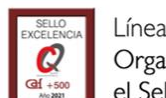

## <span id="page-11-0"></span>3. Tramitación electrónica de solicitud de Tarjeta Azul PASO 5: FIRMA ELECTRÓNICA (SIGNA)

**Esta pantalla permite lanzar el proceso de firma electrónica automáticamente**

#### **Existen 2 fases**

- **1. Previo al proceso de firma:**
	- Se ha **verificado el documento** que se va a firmar pulsando *Verificar documento*.
	- Se ha pulsado el check en el que la persona solicitante **declara la veracidad de los datos que va a firmar**.
- 2. **Cuando se pulsa** *Firmar y registrar,* se lanza la consulta automática para comprobar todos los requisitos, se firma el documento y **finaliza el proceso con el resultado de la solicitud**, que se muestra en la última pantalla del proceso.

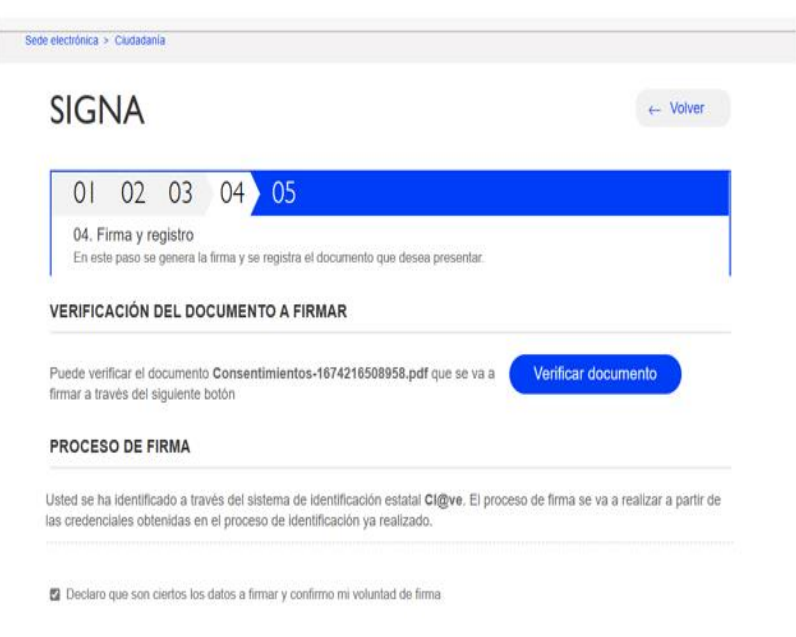

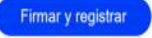

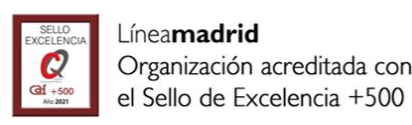

## <span id="page-12-0"></span>3. Tramitación electrónica de solicitud de Tarjeta Azul PASO 6 RESULTADO DE LA SOLICITUD

La última pantalla, *Resultado de la solicitud*,

- muestra el **resultado de la tramitación** electrónica de la solicitud, una vez se han comprobado automáticamente los requisitos según la categoría solicitada y se ha firmado electrónicamente el documento.
- permite la **descarga** de la solicitud firmada y el justificante con el resultado de solicitud (\*)
- ofrece la posibilidad de **participación voluntaria en una encuesta de satisfacción anónima**.

(\*): Ambos documentos llevan grabados códigos seguros de verificación únicos, CSV, y código de voluntad de firma, CVF. La validez de los documentos podrá ser comprobada por otras Administraciones, mediante el CSV en la página: Comprobación de [documentos con Código Seguro de Verificación \(CSV\)](https://sede.madrid.es/portal/site/tramites/menuitem.dd7c2859598d94d061e061e084f1a5a0/?vgnextoid=7dfae59bdb789210VgnVCM100000171f5a0aRCRD&vgnextchannel=7dfae59bdb789210VgnVCM100000171f5a0aRCRD&vgnextfmt=default)

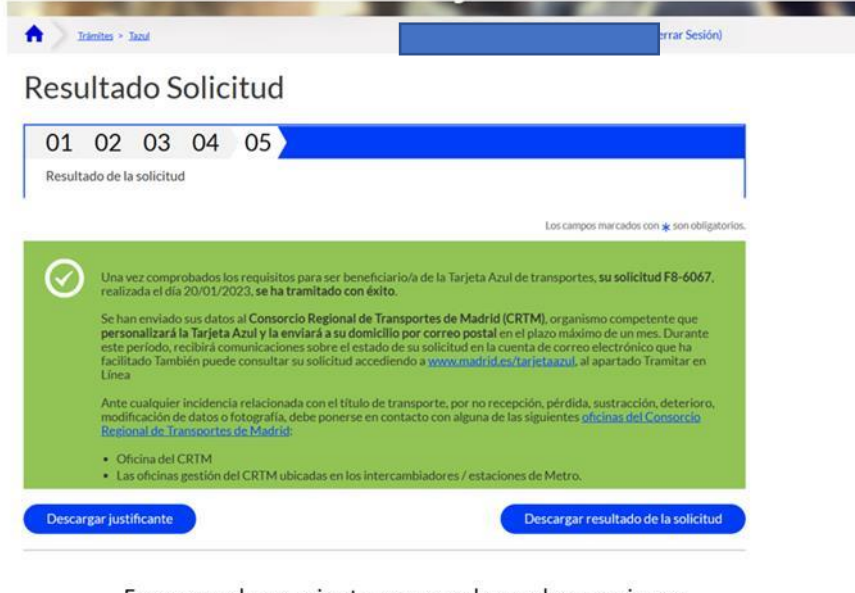

En menos de un minuto, nos puede ayudar a mejorar:

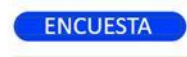

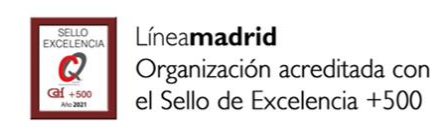

# <span id="page-13-0"></span>4. Posibles estados de la tramitación

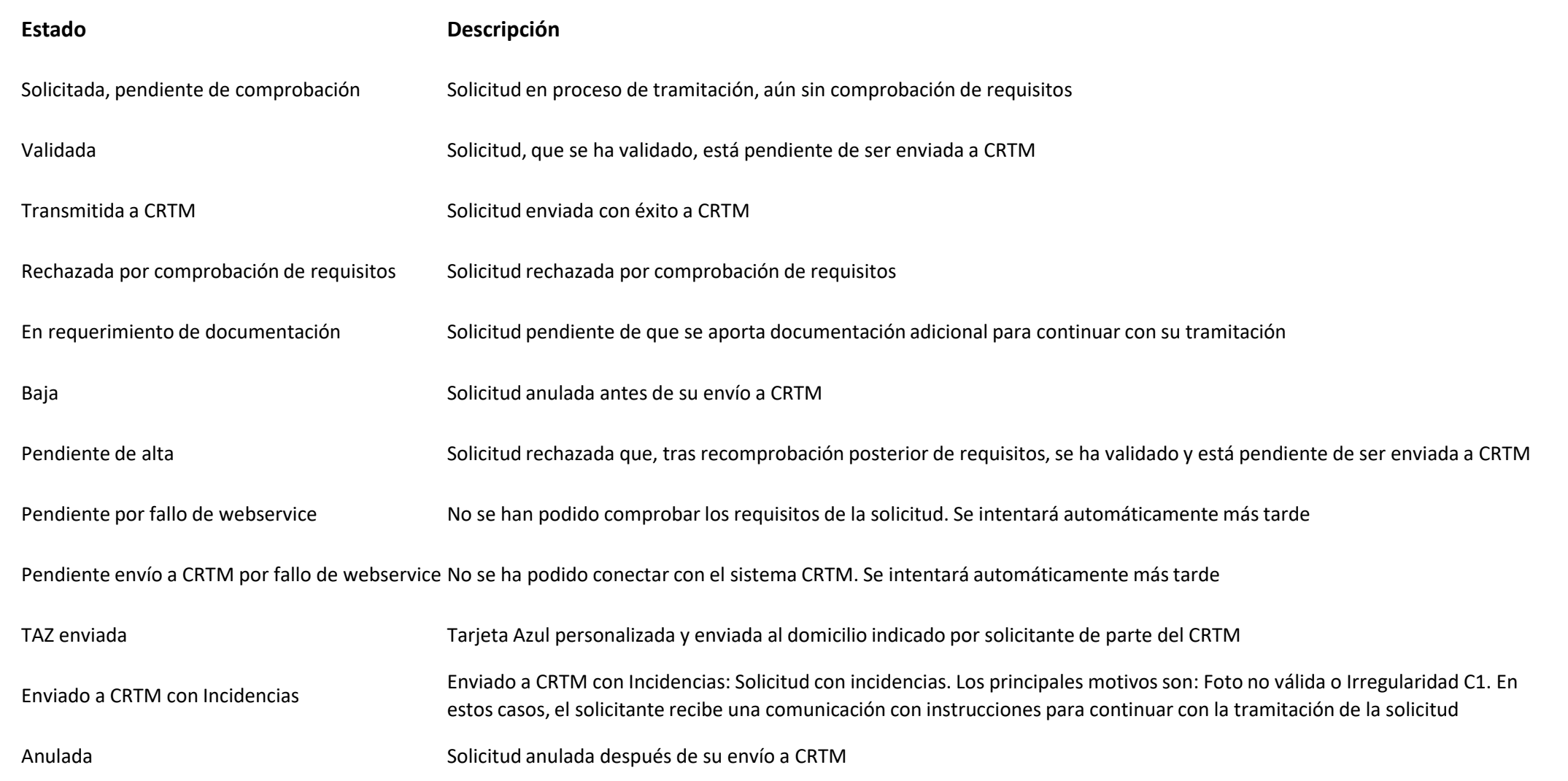

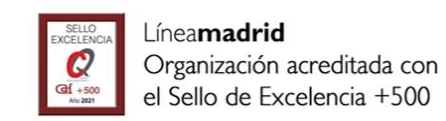

# <span id="page-14-0"></span>5. Enlaces de interés I

- [Espacio web de Tarjeta Azul](http://madrid.es/tarjetaazul)
- [Normativa reguladora del título de transporte de Tarjeta Azul](https://www.bocm.es/boletin/CM_Orden_BOCM/2011/05/25/BOCM-20110525-21.PDF)
- [Preguntas frecuentes sobre la tramitación de solicitud de Tarjeta Azul](https://sede.madrid.es/portal/site/tramites/menuitem.1f3361415fda829be152e15284f1a5a0/?vgnextoid=766542080a5db610VgnVCM2000001f4a900aRCRD&vgnextchannel=23a99c5ffb020310VgnVCM100000171f5a0aRCRD&vgnextfmt=default)
- [Requisitos documentales para la obtención de la Tarjeta Azul](https://sede.madrid.es/UnidadWeb/UGBBDD/TramitesYGestiones/TarjetaAzul/ficheros/Requisitostarjetaazul29062017.pdf)
- [Cita previa para oficinas auxiliares](https://www.madrid.es/portales/munimadrid/es/Inicio/Contacto/Servicio-de-Cita-Previa/?vgnextchannel=a87c90aaaeb30810VgnVCM1000001d4a900aRCRD)
- [Sistemas de identificación y firma electrónica administrados por el Ayuntamiento de](https://www.madrid.es/identificacionelectronica) Madrid
- [Formulario de incidencias técnicas durante la tramitación de la solicitud electrónica de](https://www.madrid.es/portales/munimadrid/es/Inicio/El-Ayuntamiento/Contacto/Incidencias-informaticas/?vgnextchannel=c832b3510b6a6810VgnVCM1000001d4a900aRCRD) Tarjeta Azul
- [Comprobación de documentos con Código Seguro de Verificación \(CSV\) -](https://sede.madrid.es/portal/site/tramites/menuitem.dd7c2859598d94d061e061e084f1a5a0/?vgnextoid=7dfae59bdb789210VgnVCM100000171f5a0aRCRD&vgnextchannel=7dfae59bdb789210VgnVCM100000171f5a0aRCRD&vgnextfmt=default) Gestiones y Trámites (madrid.es)

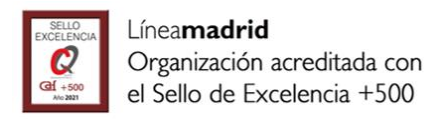

# 5. Enlaces de interés II

- [Oficinas de atención a la ciudadanía](https://www.madrid.es/portales/munimadrid/es/Inicio/El-Ayuntamiento/Centro/Direcciones-y-telefonos/Oficina-de-Atencion-a-la-Ciudadania-OAC-Linea-Madrid-Distrito-de-Centro/?vgnextoid=70141da64ba49210VgnVCM1000000b205a0aRCRD&vgnextchannel=cac1d47ffee28010VgnVCM100000dc0ca8c0RCRD#:~:text=El%20tel%C3%A9fono%20de%20atenci%C3%B3n%20a%20la%20ciudadan%C3%ADa%20es,298%20210%29%20A%C3%B1adir%20a%20mi%20libreta%20de%20direcciones)
- [Consorcio Regional de Transportes Públicos Regulares de Madrid](https://sede.madrid.es/portal/site/tramites/menuitem.1f3361415fda829be152e15284f1a5a0/?vgnextoid=15c281eb5f51c010VgnVCM2000000c205a0aRCRD&vgnextchannel=23a99c5ffb020310VgnVCM100000171f5a0aRCRD&vgnextfmt=default)
- Duplicado de Tarjeta Azul extravíada [por el Consorcio Regional de Transportes de](https://tarjetatransportepublico.crtm.es/CRTM-ABONOS/roboExtravio.aspx) **Madrid**

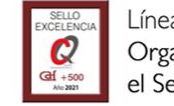

<span id="page-16-0"></span>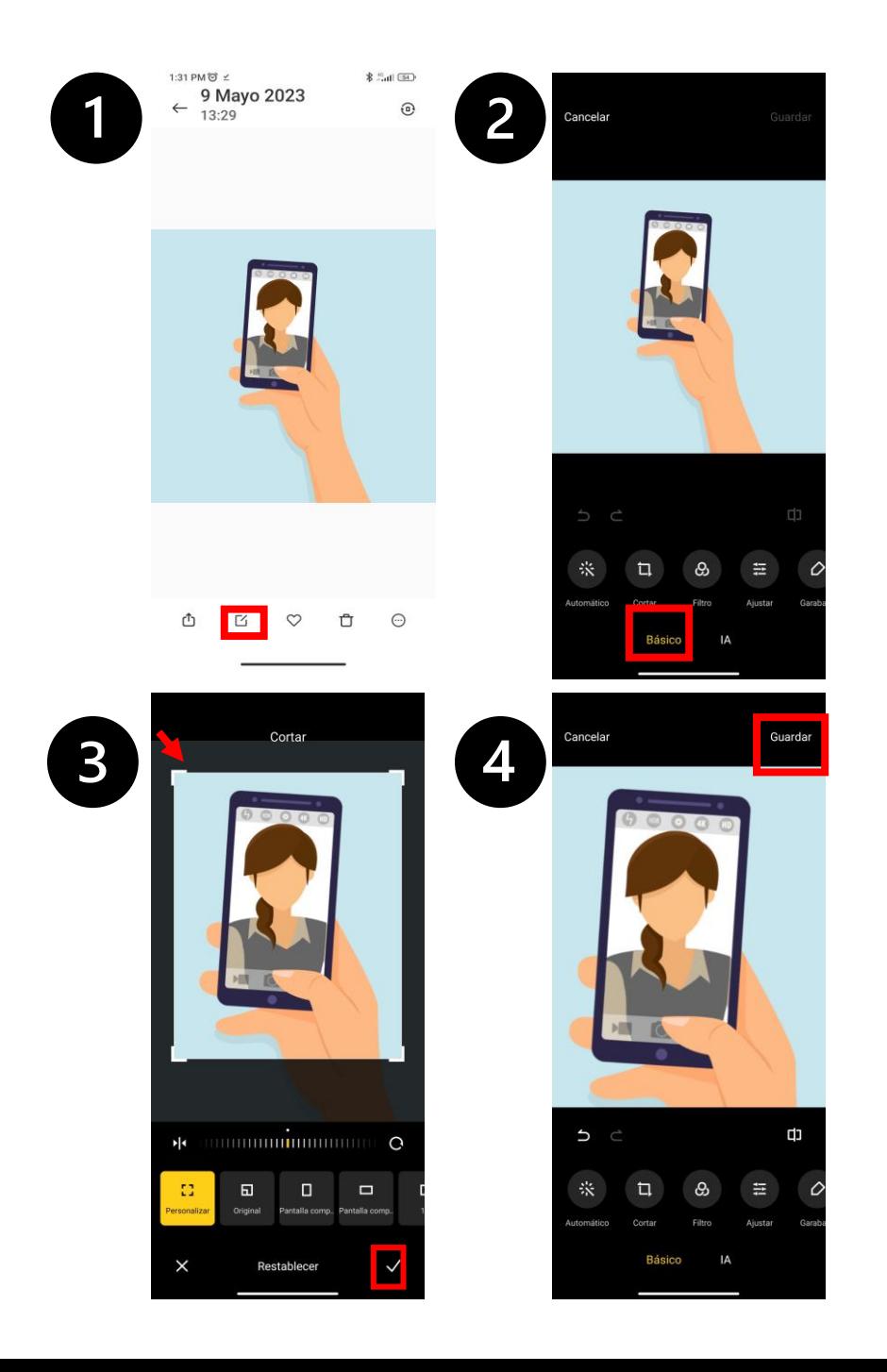

**ANEXO ¿Cómo puedo reducir el tamaño de una fotografía para que pueda subirla a la solicitud digital de Tarjeta Azul?**

#### **Desde un teléfono móvil / Tableta:**

1: Buscamos la fotografía en la carpeta de Windows. Pulsamos el botón derecho del ratón y seleccionamos Abrir con > Paint.

2: Entre las opciones que aparecen abajo, dentro de la foto, escogemos **Editar** (en algunos teléfonos es un icono de un lapicero, en otros teléfonos un recuadro con un lapicero).

3: A continuación, seleccionamos **Recortar o Cambiar Tamaño** (en algunos teléfonos, se denomina Cortar). Usaremos las escuadras de las esquinas para recortar la fotografía. Pulsamos el icono**.**

4: Finalmente, pulsamos **Guardar**.

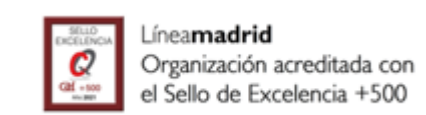

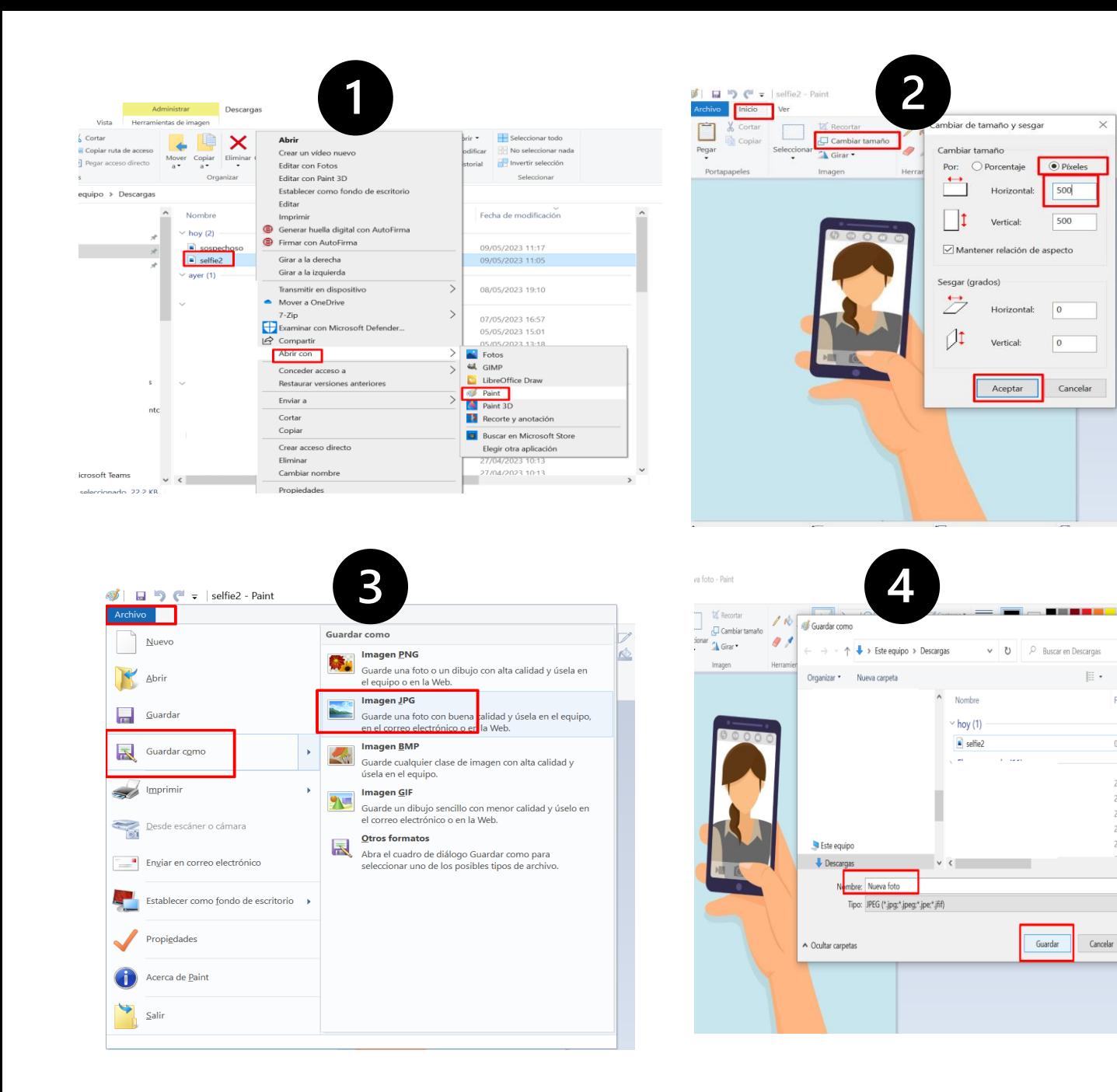

**ANEXO ¿Cómo puedo reducir el tamaño de una fotografía para que pueda subirla a la solicitud digital de Tarjeta Azul?**

#### **Desde un ordenador con sistema operativo Windows:**

1: Localizamos la carpeta donde está guardada la fotografía, la seleccionamos y pulsamos botón derecho del ratón. Escogemos Abrir Con > Paint.

2 Desde Paint, en el menú superior, seleccionamos Inicio > Cambiar tamaño > Opción Pixeles > en Horizontal introducimos 500. Pulsamos Aceptar.

3 Desde el menú superior, pulsamos Archivo > Guardar Como > Imagen JPEG > renombrar la foto > Aceptar.

4 La nueva foto se encuentra en la misma carpeta que la foto anterior.

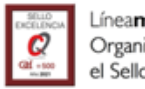

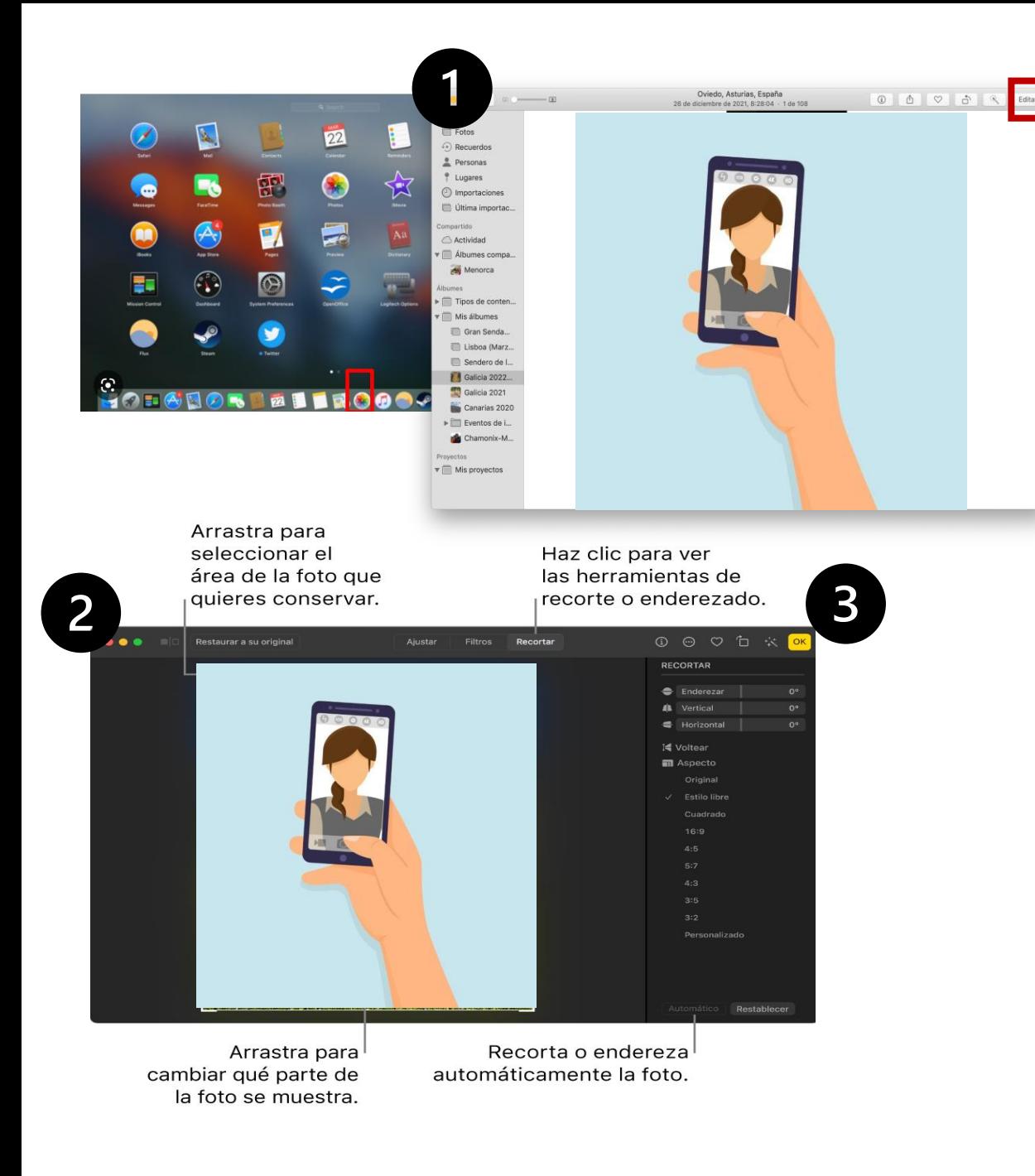

**ANEXO ¿Cómo puedo reducir el tamaño de una fotografía para que pueda subirla a la solicitud digital de Tarjeta Azul?**

#### **Desde un ordenador iOS/Apple:**

1: Desde la app Fotos  $\bullet$  del ordenador localizamos la fotografía, pulsamos doble clic y seleccionamos Editar en la barra de herramientas.

2 Seleccionamos Recortar en la barra de herramientas. Utiliza las escuadras que aparecen en la esquina para recortar la foto.

3 Seleccionamos el recuadro amarillo <sup>ok</sup> que aparece en la esquina superior derecha.

4 La nueva foto se encuentra en la misma carpeta que la foto anterior.

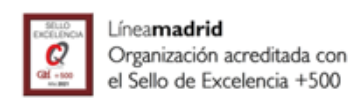